# VIEW RUBRIC THROUGH GRADES

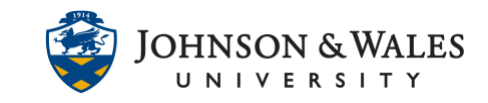

### Access an assignment's rubric through the My Grades tool.

# Instructions

1. In the left hand course menu, click **My Grades.**

My Grades

2. Under the assignment name, click **View Rubric**.

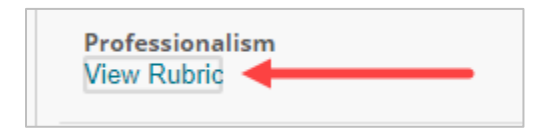

3. Rubric will display in a new browser window.

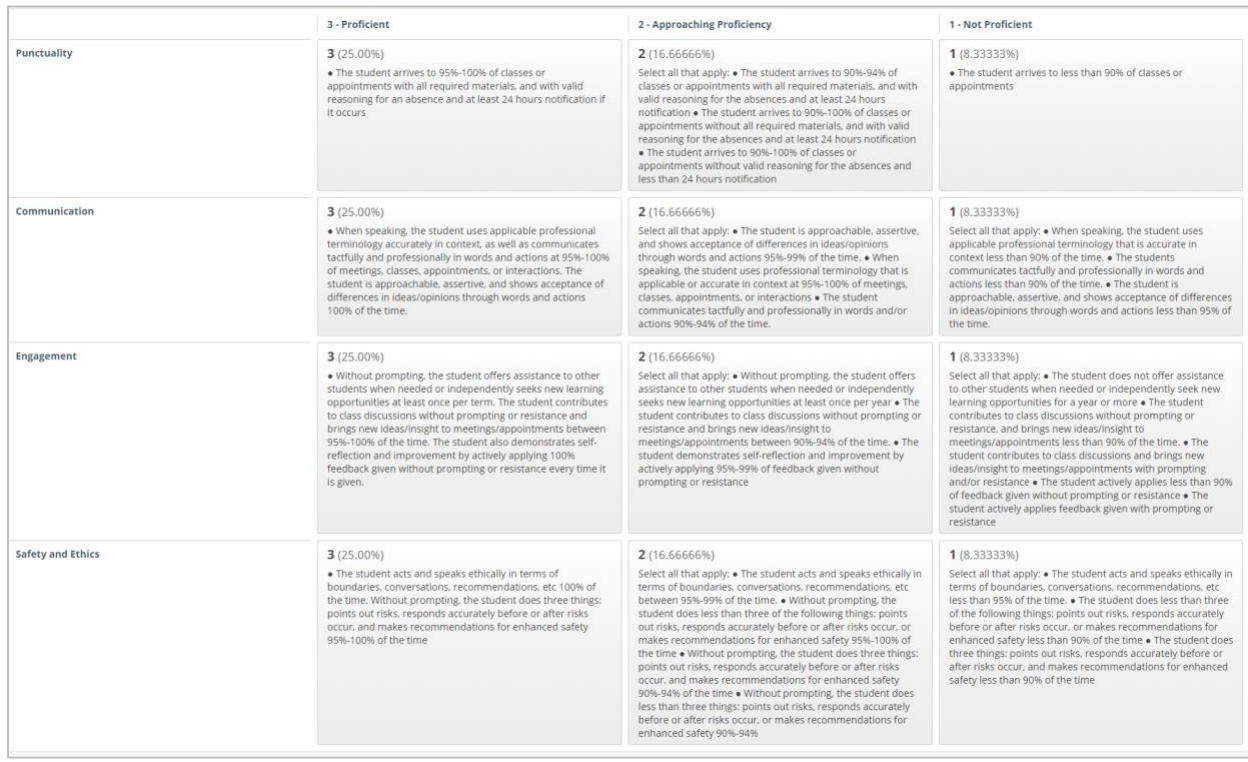

## 4. Click Exit to return to **My Grades**.

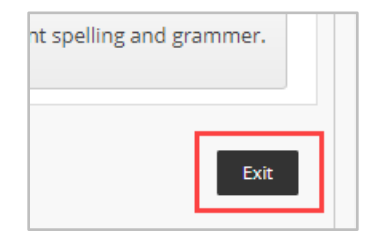

#### **IT Service Desk**